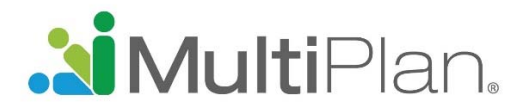

# **Find a PHCS Practitioner or Ancillary Provider in Four Easy Steps**

To find providers participating in MultiPlan's networks, visit multiplan.com and click on "Find a Provider." A button in the upper right corner allows you to choose English or Spanish as the language.

Before beginning your search, you must acknowledge that you have read the notice at the bottom of the screen.

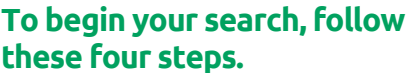

**Step 1. Choose a network.** Choose PHCS and then Practitioner & Ancillary.

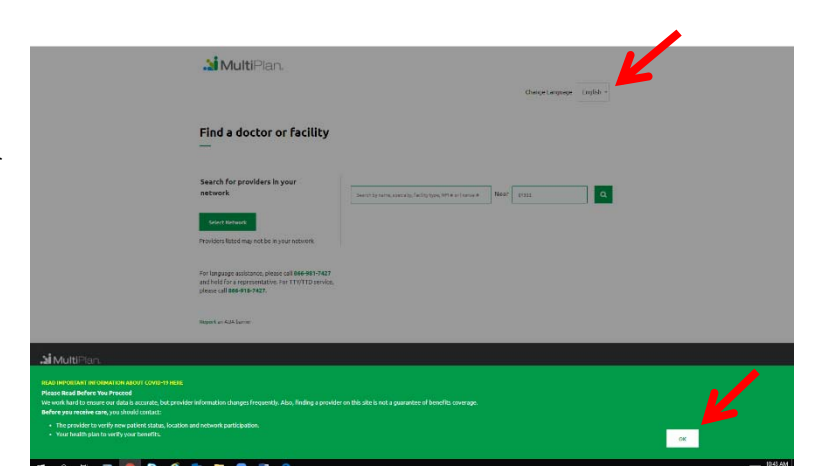

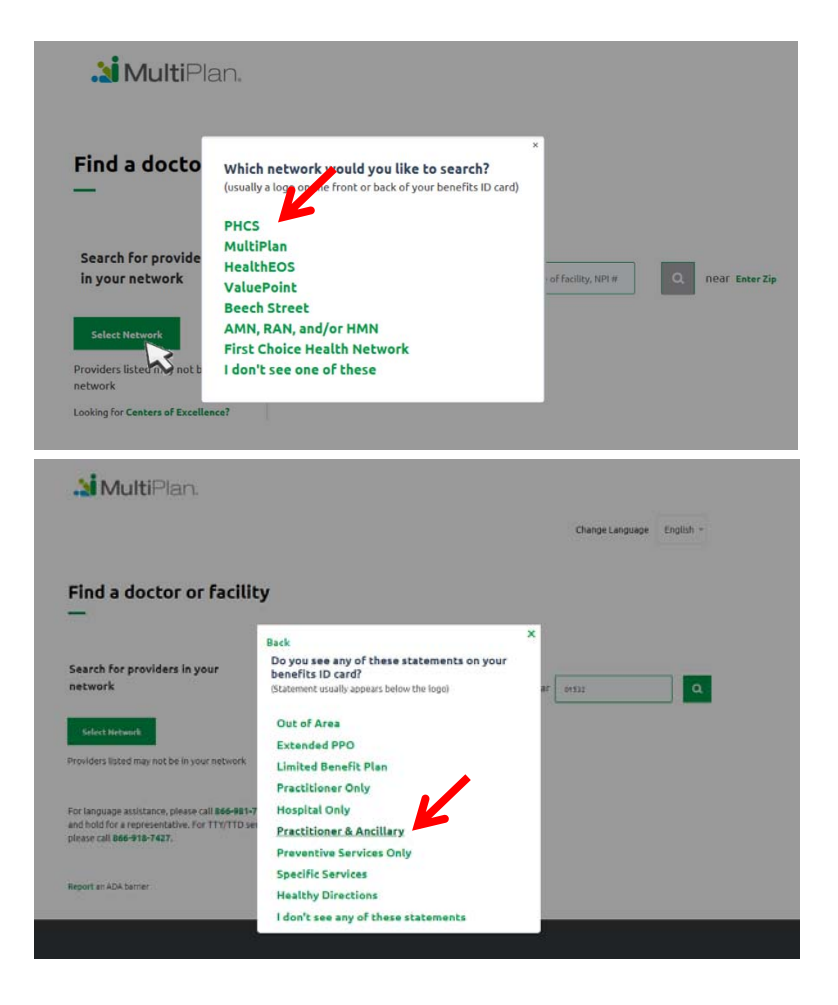

Interpret. Innovate. Inspire.

#### **115 Fifth Avenue, New York, NY 10003 • multiplan.com**

© 2019 MultiPlan, Inc. All rights reserved. MKT5208

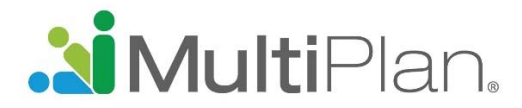

### **Step 2. Use the text box to specify what you are searching**

**for**. Enter a provider specialty, provider name, facility name, type of facility or NPI number. As you begin to type your selection, you may be prompted with suggestions. For best results, click the desired option in the drop down list. Please note that you cannot leave the text box empty.

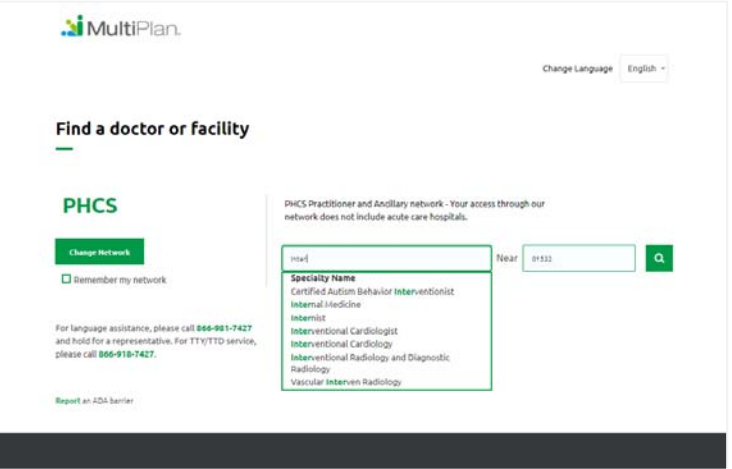

**Step 3. Set your location and begin your search.** If your settings allow your browser to detect your location, you can begin the search by clicking on the magnifying glass. However, if your settings don't allow the browser to detect your location, you will need to enter the zip code of the area you want to search before clicking on the magnifying glass to begin the search. By default, the search pulls results within 20 miles of the zip code you enter.

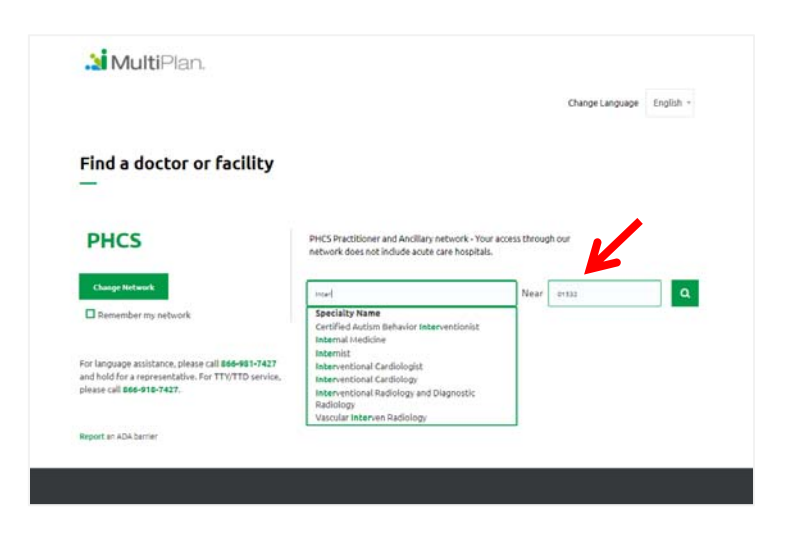

## Interpret. Innovate. Inspire.

#### **115 Fifth Avenue, New York, NY 10003 • multiplan.com**

© 2019 MultiPlan, Inc. All rights reserved. MKT5208

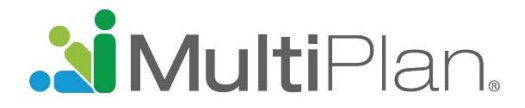

**Step 4. Receive your search results and refine as desired.** Before your search results are presented, you will need to acknowledge reading another notice. After you click OK, a list of providers matching the criteria you entered will be presented. To narrow your results, you can apply filters including gender, languages spoken, hospital affiliation, whether the provider is accepting new patients, and wait time for appointments.

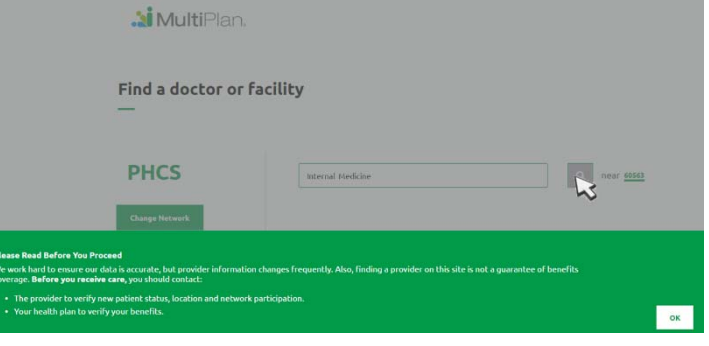

**The box with:** Click on the provider's name to see more details.

A Printer Friendly icon is available for easy viewing of your search results on a printed page. You may print the listed providers or the details for a specific provider. Simply click on the Printer Friendly icon, send the results to your printer, and then close the window.

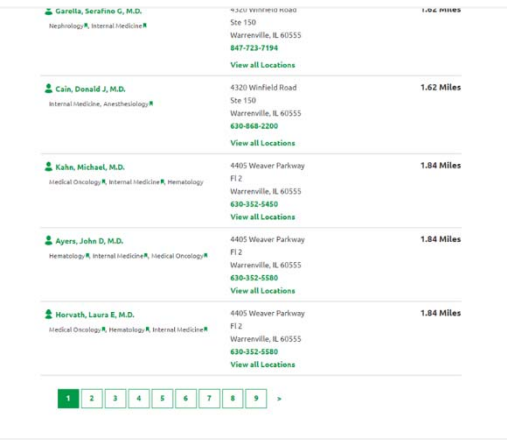

### Interpret. Innovate. Inspire.